## **Create and record a Zoom Call**

Zoom is a free video conference software that will allow you to record your Fifth topic presentation. If you already have an account with Zoom, sign into the program. If you do not, you can go to Zoom.us and sign up for a free account.

Once you have signed into your account, select "Host a Meeting" in the upper right corner and select "With Video On"

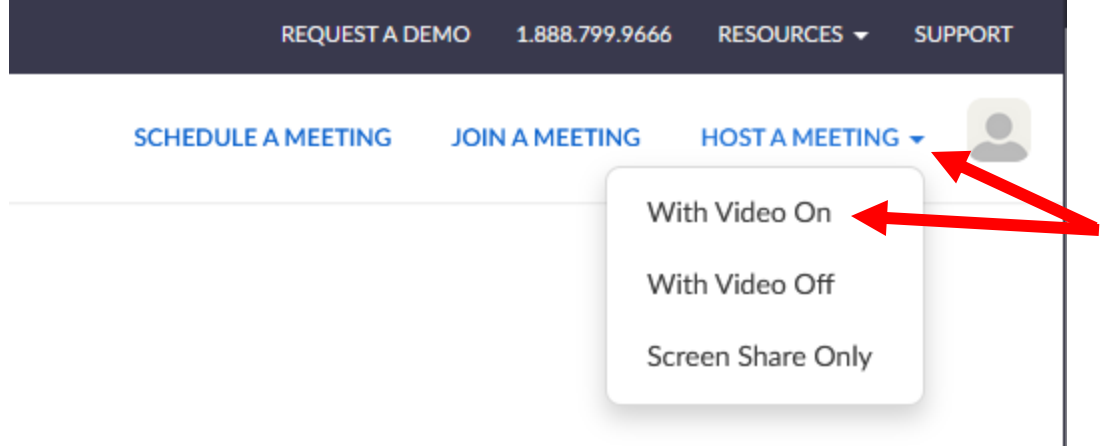

Click the Launch Meeting option on the webpage and follow any prompts to download the Zoom client (you may not need to do this) or sign into your account.

Open any multimedia, such as a Powerpoint presentation, that will need to be displayed during the presentation (videos embedded inside of the recording are not allowed).

Next, you will need to share your screen for the multimedia to be displayed on the recorded video. Select "Share Screen" at the bottom, and then select the screen with your presentation materials.

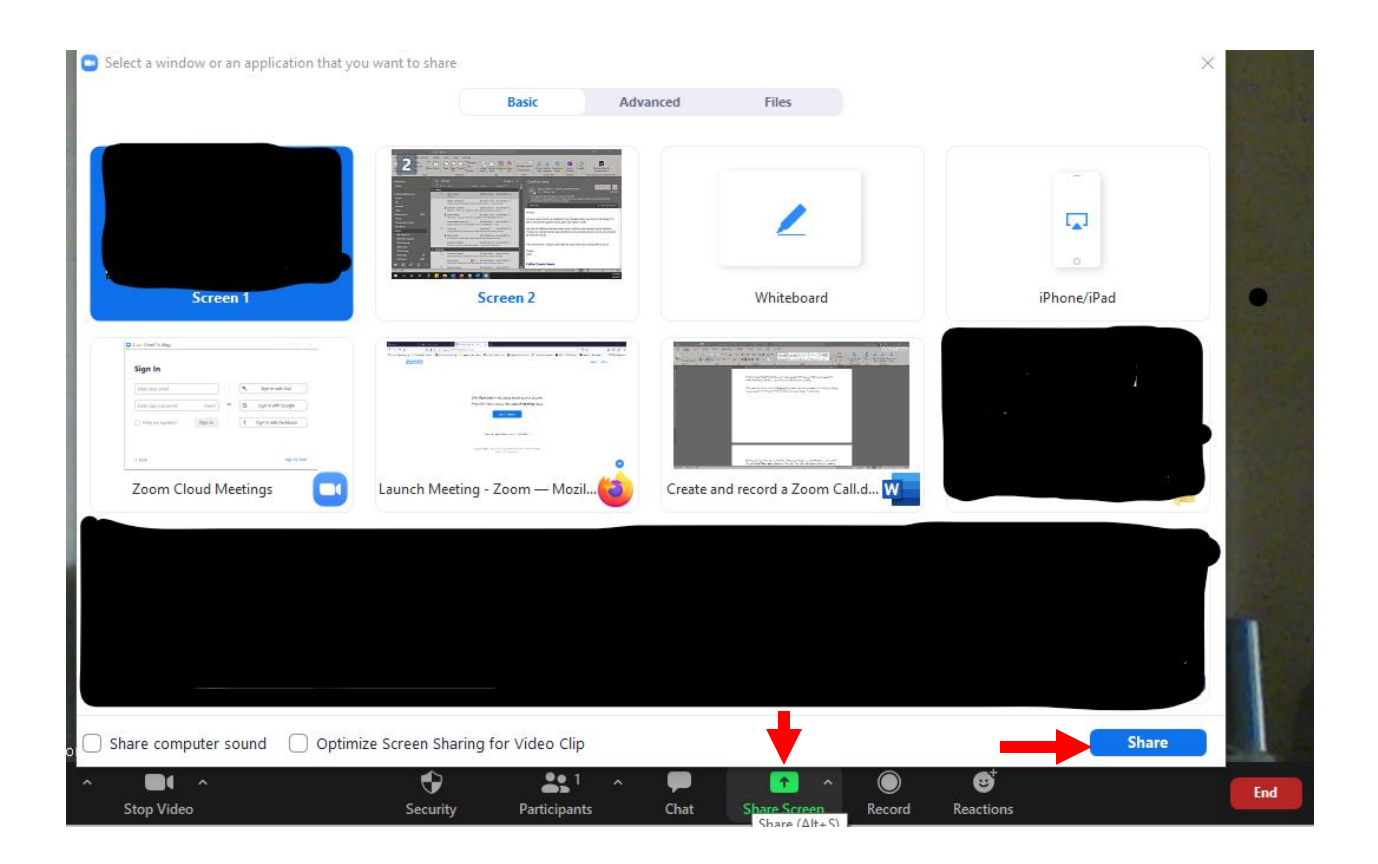

At this point, you are ready to record the call and go through your presentation. On the menu bar, select the "More" option and select "Record". Once the recording has started, complete your presentation.

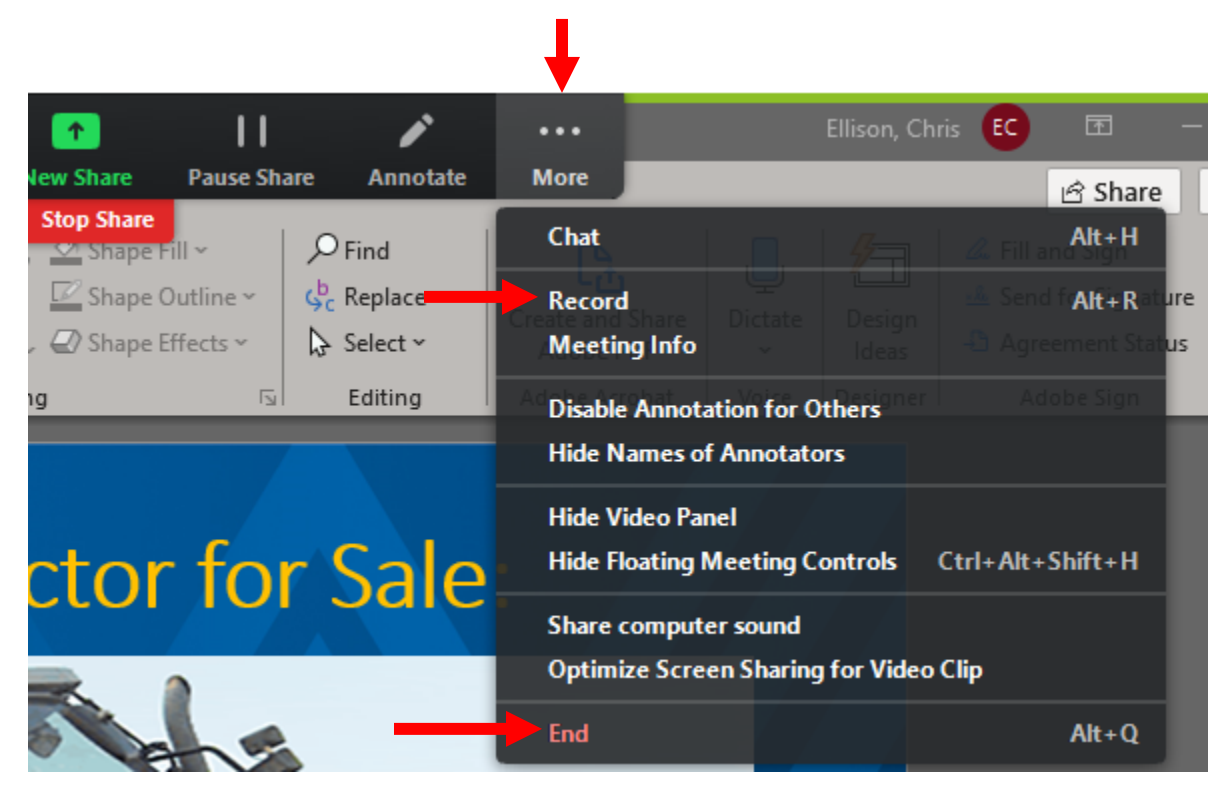

After your presentation is complete, select "End" to stop the call and the recording.

Once the call is disconnected, the below box will appear and complete your video.

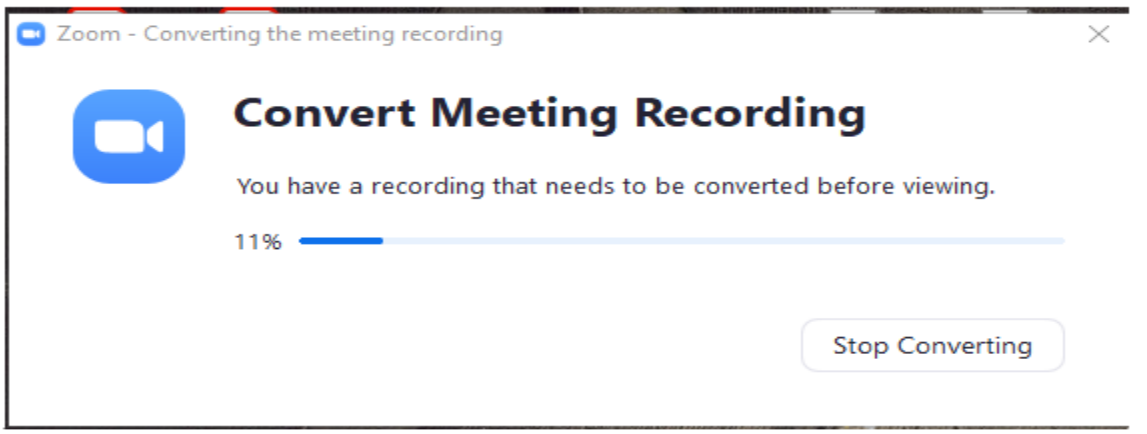

Once the conversion is complete, a dialog box will appear that allows you to select where the recording is saved. Select a location of your choosing.

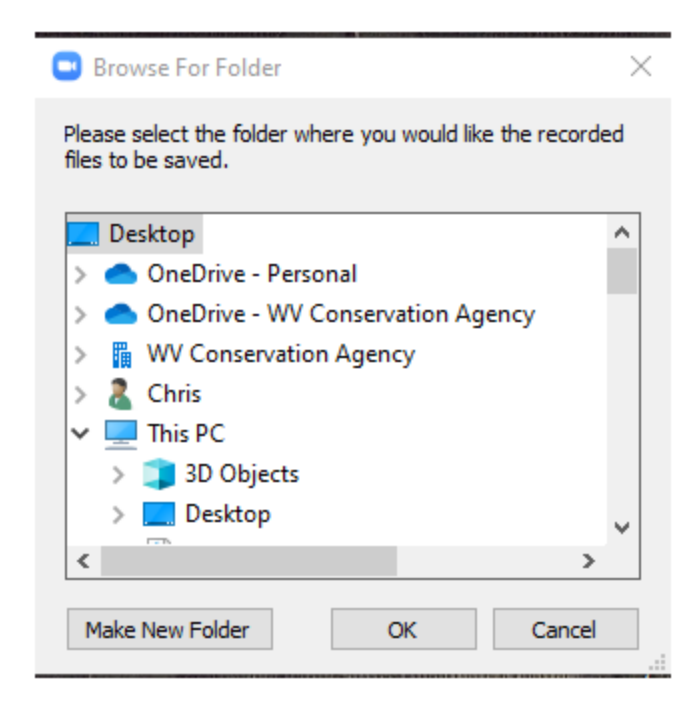

You will see several files in whatever folder you choose to save to. The .mp4 file is the one you must upload following the instructions below.

Go to the Envirothon Participants page, enter Team Name and Contact Email (Team Captain address) and click "Browse". Locate the saved video file to upload and then hit Submit.

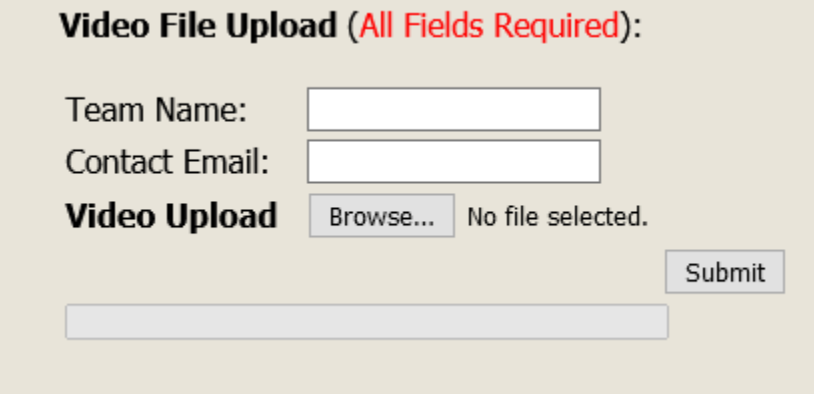